# **IALE Journals system: Guide for reviewers**

## **Receiving and Responding to an Invitation**

As a reviewer, you will be notified by email of an invitation to review an article. Text of the email can be customized by the journal, so its appearance may vary. Firstly, you will receive a welcoming e-mail containing your system user name and password.

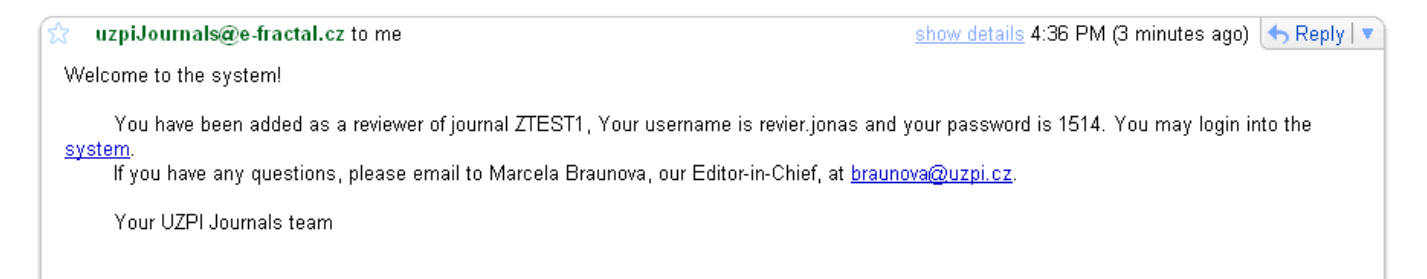

Then, you will receive an e-mail about the article you are asked to review.

In this e-mail, there is a hyperlink that will directly take you into the IALE Journals System. Please follow this link and pick one choice from those that are listed there. The reviewing process will continue depending on this choice.

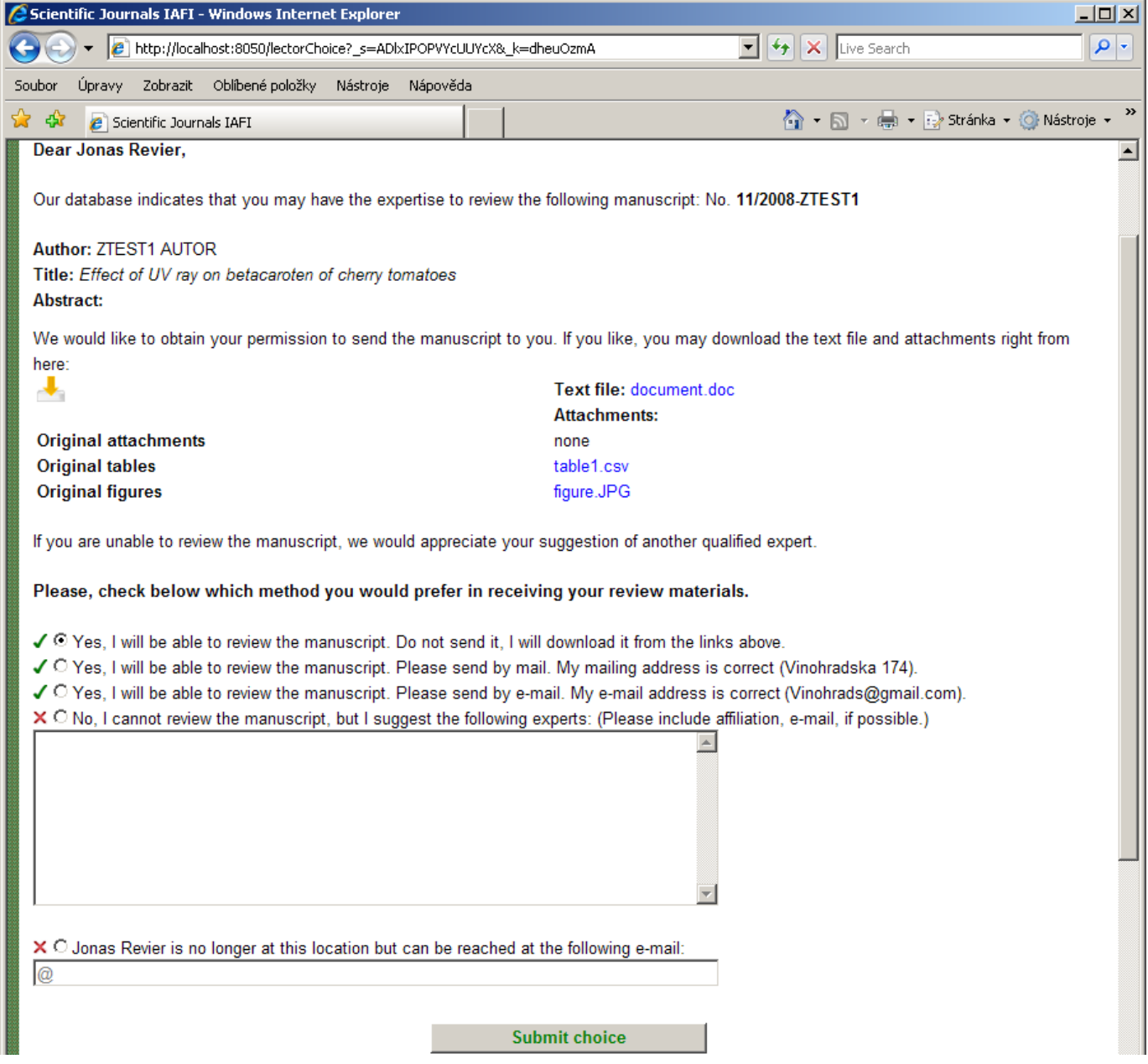

By choosing any of the first two options, you agree to reviewing of the article. You should download all article parts, if you choose the first option.

If you do not wish to review the article, please choose third option, and we ask you to suggest other reviewer(s) that might be willing to cooperate with us.

After making your decision, please click on the "Submit choice" button.

## **Logging in and submitting review**

After you have your review ready, please login to the system by using the same hyperlink from initial email.

When you are successfully logged in, you should see a screen like one on a next figure

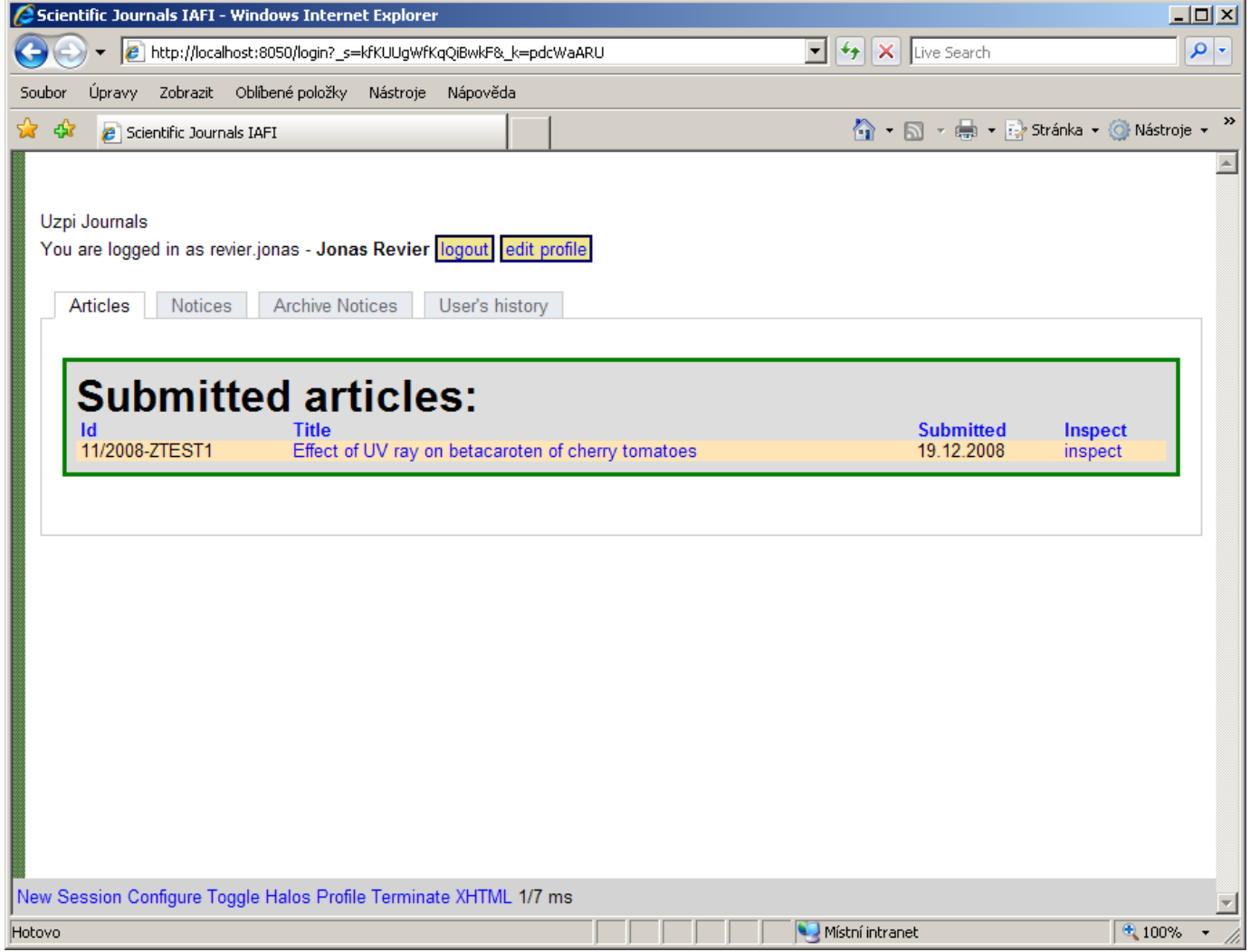

There are two tabs at the top of the screen:

#### **Articles Tab**

Here you see a list of articles that await your review.

#### **User's history Tab**

Here are listed all your actions you have ever done with the system.

### **Reviewing the article**

To review an article, go to the Article Tab, and click on the article's title. A new screen appears.

You will see two tabs here: Detail and Reviewer's response. You can see (and download) the article from the Detail tab.

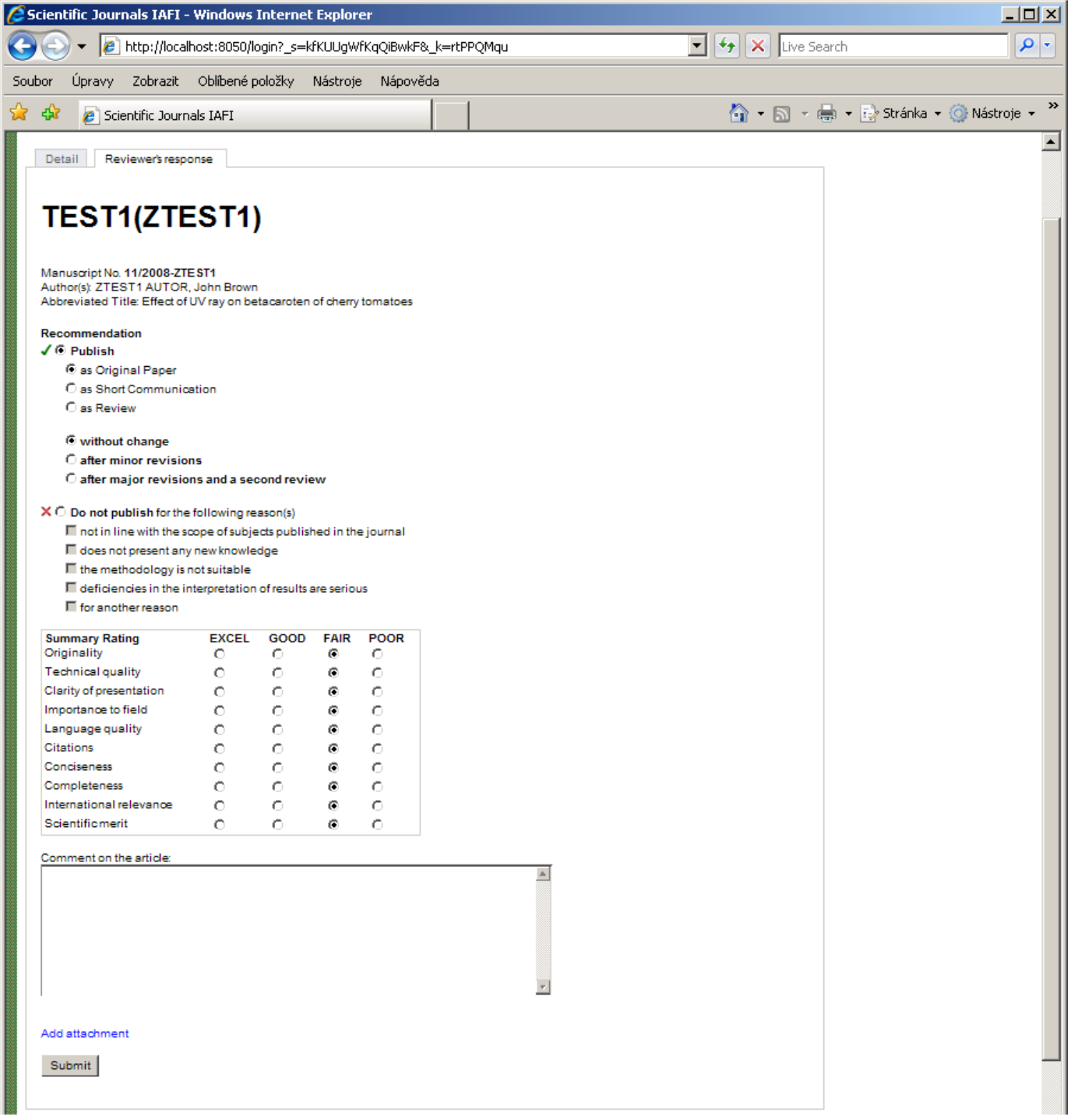

If you think the article should be published, please check "Publish" option, and then pick a form in which it should be published and possible revision recommendation.

If, on the other hand, you think that the article should not be published, please choose option "Do not publish" and choose the reasons why it would not be appropriate to publish the article.

Either way, please fill in the Summary Rating. After that, you can make additional comments on the article for executive editor. In case that you made your notes to the manuscript itself, you can upload it with your comments by clicking on the "Add attachment" button. Executive editor will summarize your changes, so that your review will remain anonymous to the author.

After you are finished with the form, click on the "Submit" button.